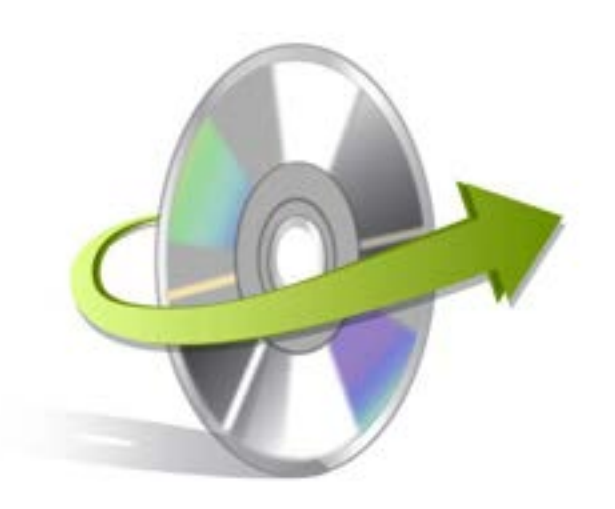

## **Kernel for Access Repair Software**

# **Installation/ Un-installation**

## **Install the Software**

For start using Kernel for Access Repair software, you must know how to install or uninstall the tool. Before you start installing the tool, make sure you have the software installer file on the system. If you do not have executable file needed for installation, get it from [https://www.nucleustechnologies.com/Access-Database-Repair-Software.php](http://www.nucleustechnologies.com/Download-Access-Databases-Repair-Software.php)

Once the executable is downloaded on the system, proceed towards the installation as follows:

- Double-click the Kernel for Access Repair software installer file.
- Follow the on-screen instructions.
- When the installation process completes, "Completing the Kernel for Access Repair Setup Wizard" message appears on the software installation screen.
- Click "Finish" to complete installation process and launch the software.

### **Uninstall the Software**

You can uninstall the Kernel for Access Repair Software from the computer system using one of these methods:

- **Uninstall from Windows Start Menu**
- **Uninstall from Control Panel**

Note: Before starting the un-installation process, make sure that the Kernel for Access Repair Software is not in use.

#### **Uninstall from the Windows Start menu**

Implement the following steps to uninstall Kernel for Access Repair Software from Windows Start menu:

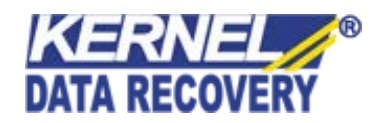

- Click "Start", "All Programs" find Kernel for Access Repair Software and Click on Uninstall Kernel for Access Repair.
- A warning message before un-installing the software will be displayed on the screen.
- Click the "Yes" button to confirm un-installation of the software.
- Click the "OK" button.

Kernel for Access Repair Software is successfully uninstalled from your computer system.

#### **Uninstall from Control Panel**

Implement the following steps to uninstall Kernel for Access Repair Software from Control Panel:

- Click "Start" and find "Control Panel".
- In Control Panel window, Double-click "Add or Remove" Programs icon. A list of programs installed on your computer appears.
- Select Kernel for Access Repair Software and click "Remove" button. A warning message before uninstalling the software appears on the screen.
- Click "Yes" button to un-install the software.
- Click "OK" button to complete this process.

Kernel for Access Repair Software is successfully uninstalled from your computer system

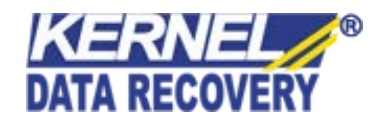